ミーティングに参加する手順【iPad編】

## 1. Zoom をi Padにインストールする

### ①App Store(アップルストア)をタップ ②右下の「検索」をタップ

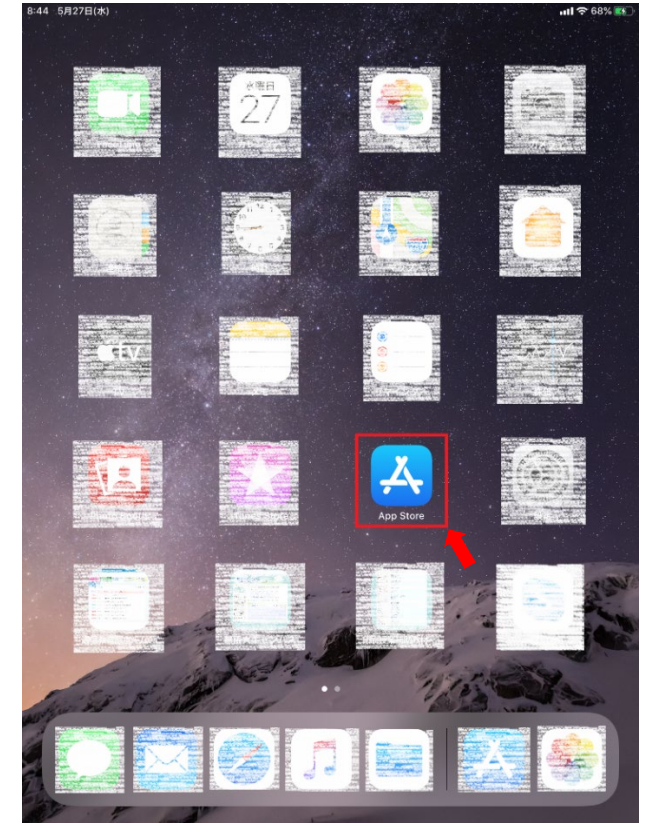

③「検索欄」をタップして「zoom」を入力 ④「ZOOM Cloud Meetings」をタップ

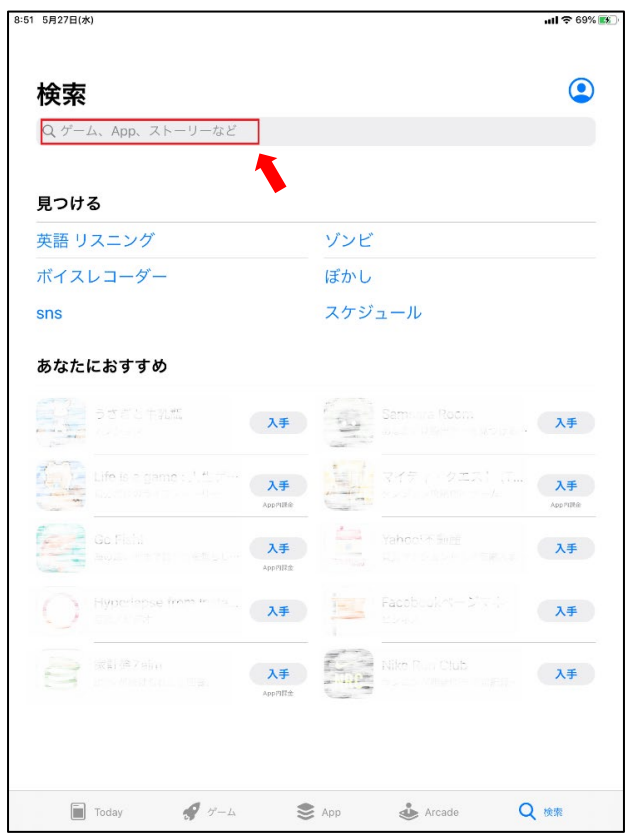

8:51 5月27日(水)  $nll = 69%$ 5月27日 水曜日 **Today**  $\odot$ orje advianas 今週のApple Arcade トップゲーム **Principle American**<br>**Change Shopping** werkpasse. Apple Albaco<br>PAC-MAN Par 45 **Secretary Contracts** Napie Arcade<br>2 (1 → t/ → E)<br>- $\frac{1}{2}$ **NATIONS**  $\begin{picture}(120,10) \put(0,0){\line(1,0){10}} \put(15,0){\line(1,0){10}} \put(15,0){\line(1,0){10}} \put(15,0){\line(1,0){10}} \put(15,0){\line(1,0){10}} \put(15,0){\line(1,0){10}} \put(15,0){\line(1,0){10}} \put(15,0){\line(1,0){10}} \put(15,0){\line(1,0){10}} \put(15,0){\line(1,0){10}} \put(15,0){\line(1,0){10}} \put(15,0){\line($ 4  $\approx$  $\triangle$  Arcade Q<sup>®</sup>

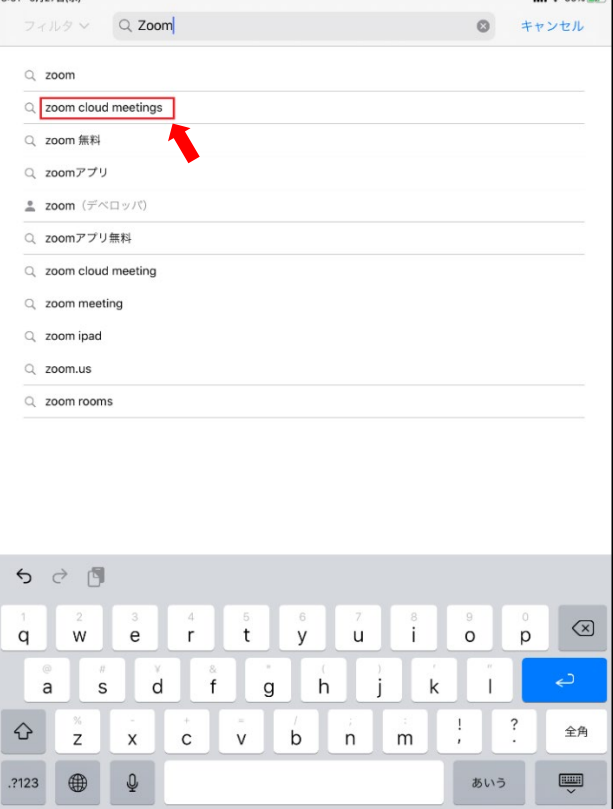

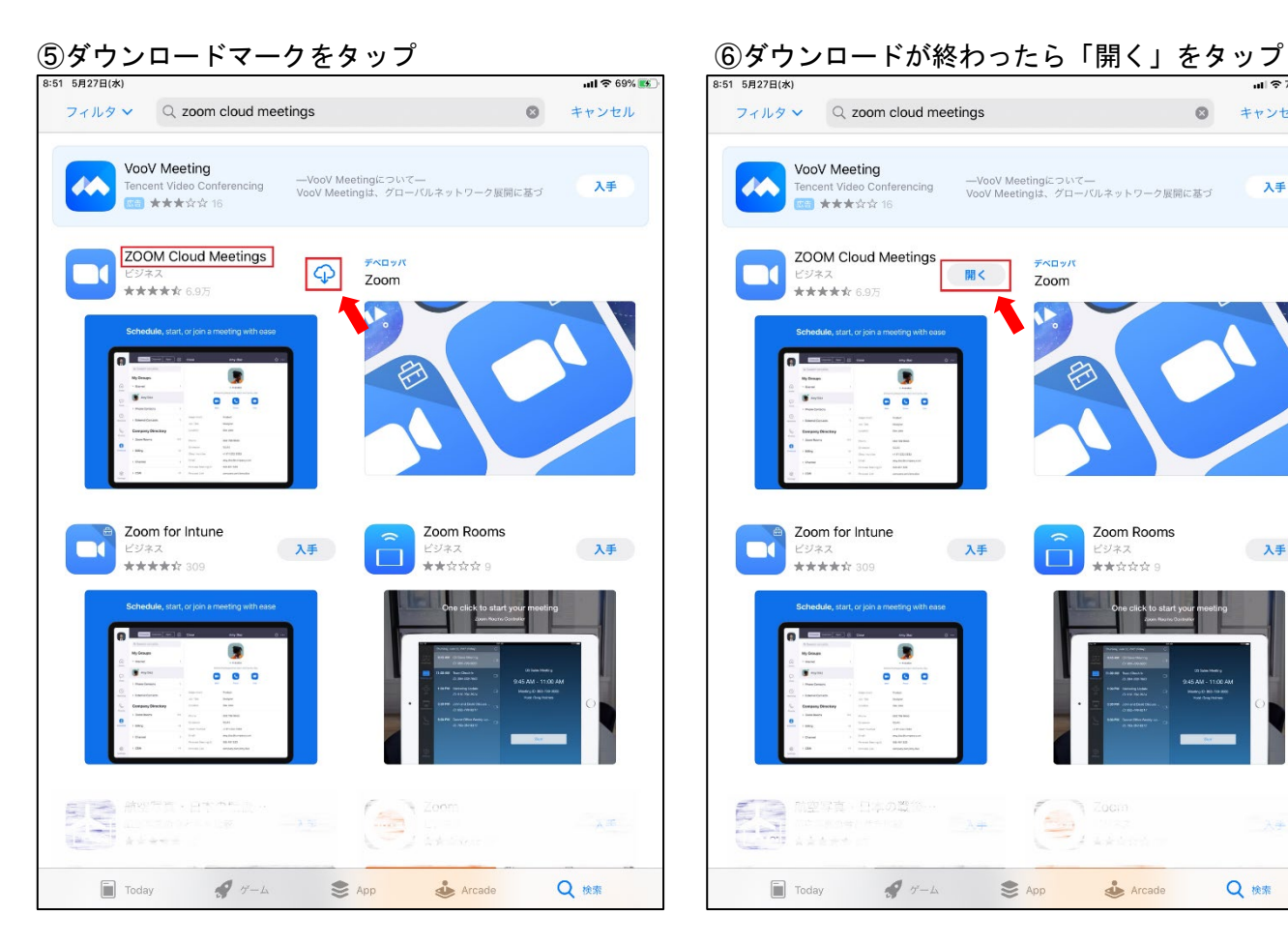

## 「ミーティングに参加」をタップ

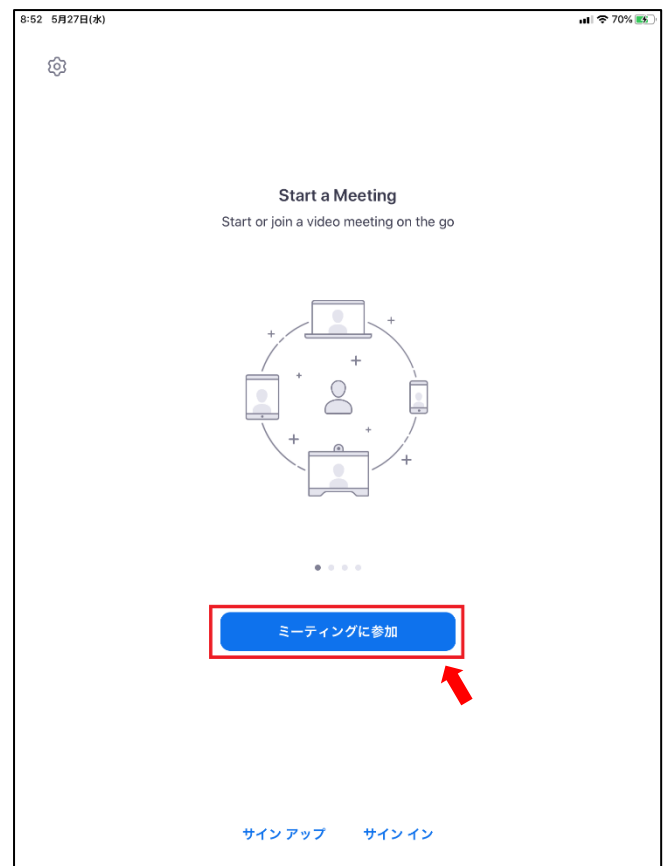

#### $||$   $\approx 70\%$   $||$ 3:51 5月27  $77 \text{ m/s} \times 10^{-10} \text{ Q}$  zoom cloud meetings  $\circ$ キャンセル **VooV Meeting**<br>Tencent Video Conferencing →VooV Meetingは、グローバルネットワーク展開に基づ<br>■ ■ ★★★☆☆ 16 VooV Meeting **AA** 入手 ZOOM Cloud Meetings デベロッパ  $\mathbf{r}$  $\mathbb{H}<$ Zoom モンネス<br>**女女女女**女 6.9万  $\blacksquare$  $\overline{0}$   $\overline{0}$   $\overline{0}$ Zoom for Intune Zoom Rooms  $\Box$ 入手 入手  $\Box$ ビジネス<br>★★☆☆☆ 9 \*\*\*\*\*\* 309 G  $0 0 0$ <br>「注写真·日本の電位 E  $\triangle$  $\lambda +$

# ⑦「zoom のスタート」画面が表示されるので ⑧案内メールにある「ミーティングID」を入力

Q 検索

 $\Box$  Today  $\qquad \qquad \blacktriangleright \qquad \qquad \blacktriangleright$  App  $\qquad \qquad \blacktriangleright$  Arcade

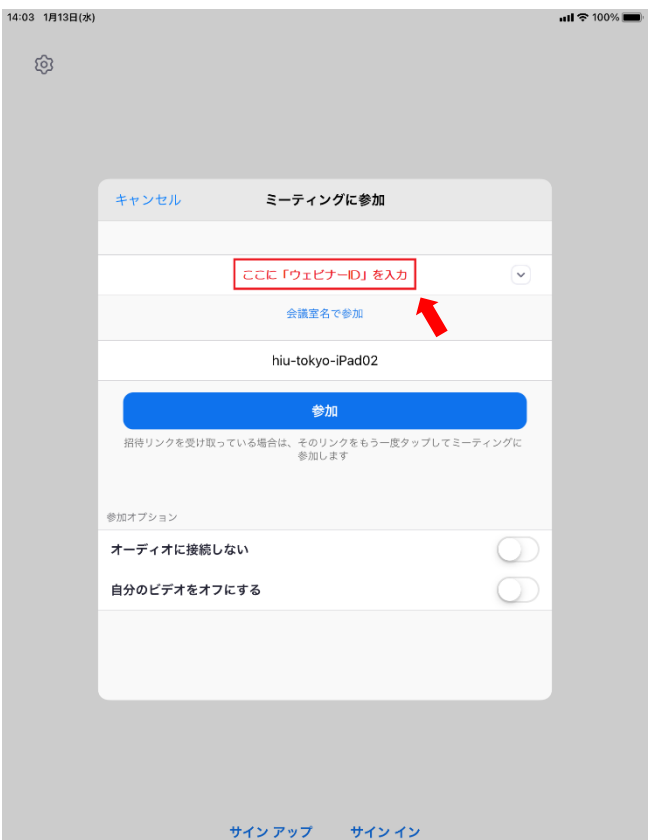

⑨「Webセミナーの登録」ダイアログが表示 ⑩Zoom(ウェビナー)が開始される されるので、上段に名前(ニックネームでもOK) 下段に申込時のメールアドレスを入力

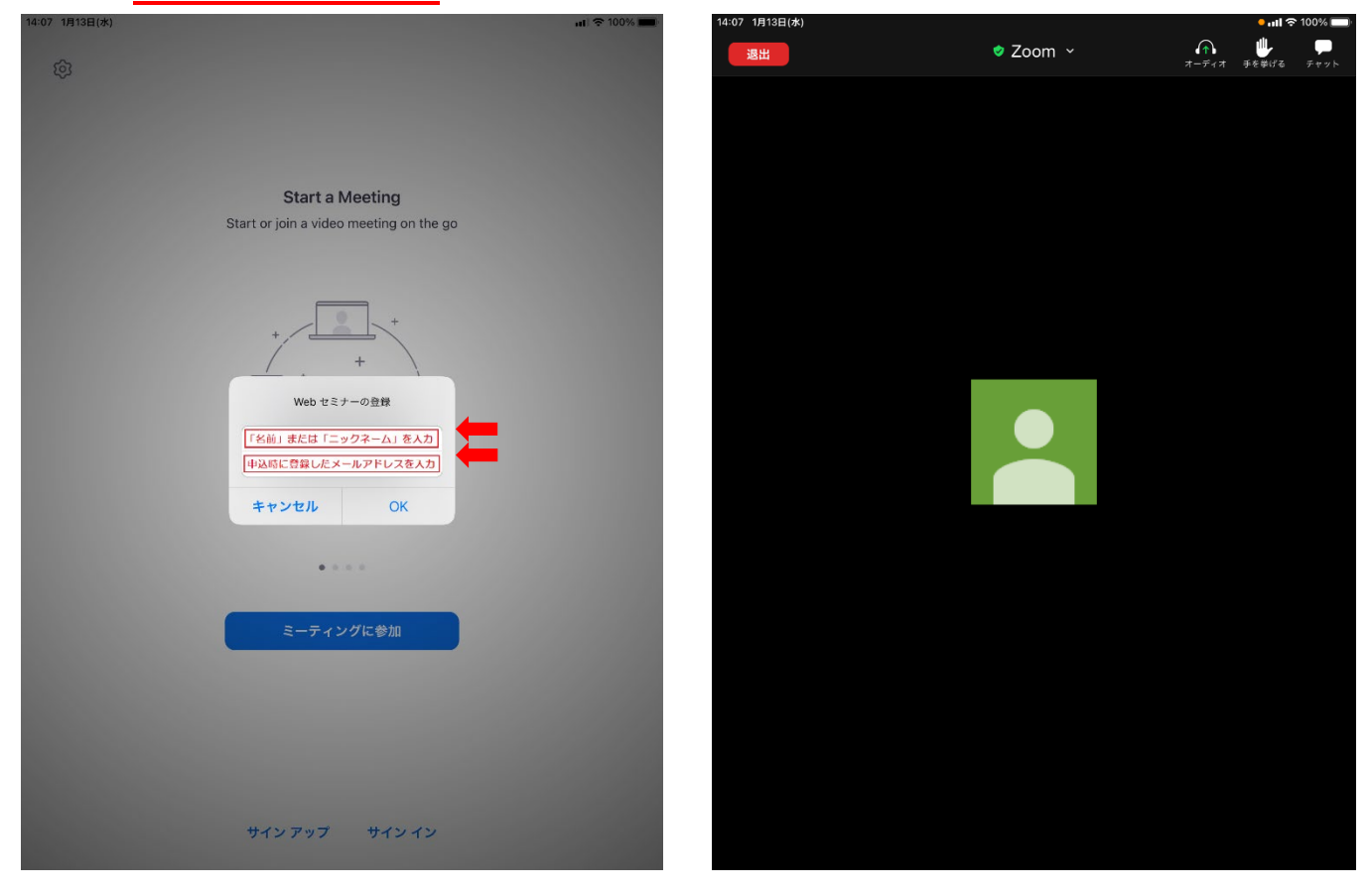

【ご注意ください!!】

- ・セミナー形式は「ウェビナー」を使用して行いますので、参加者が発言することはできません
- ・「チャット」の機能は無効にしていますので使用できません
- ・「手を挙げる(挙手)」の機能は有効ですが使用はお控えください

⑪「退出(終了)」する場合は、画面左上の「退出」 ⑫「ウェビナーを退出」が表示されるのでタップ をタップ

14:08 1月13日(水)  $\begin{array}{ccccc}\n&\mathbf{0} & \mathbf{0} \\
\hline\n\end{array}$  #6#176 #177  $\ldots$  ##  $\bullet$  Zoom  $\sim$ 退出 **ウェビナーを退出** 

⑬これで説明会は終了です

iPadにインストールされた「Zoom アプリ」については、今後使用しないのであればアンインストール (削除)して構いません